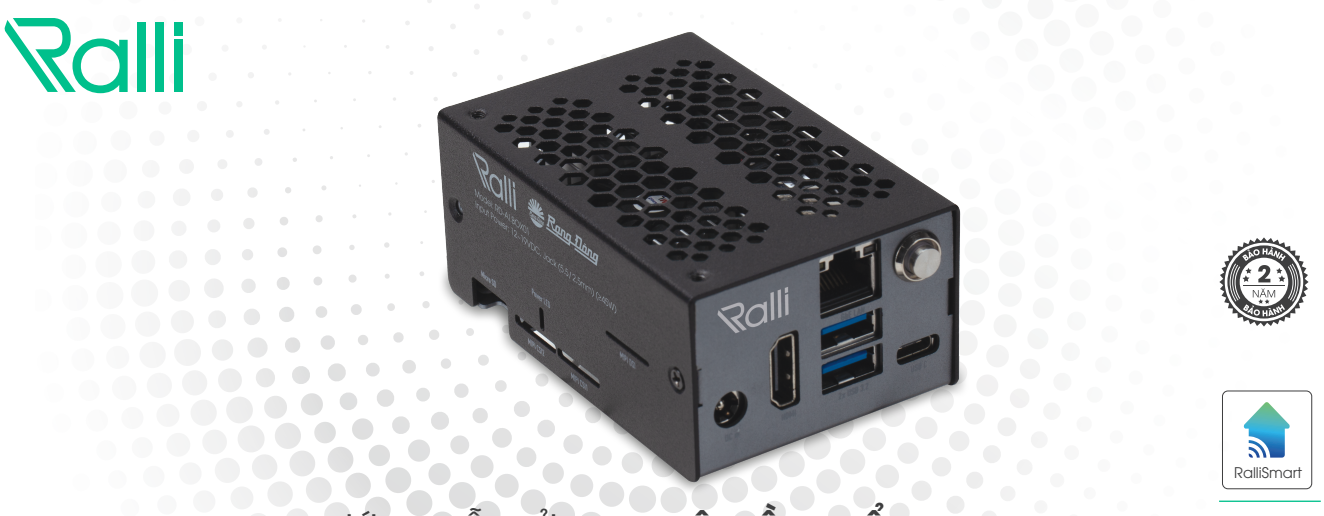

HƯỚNG DẦN SỬ DỤNG BỘ ĐIỀU KHIỂN AIBOX

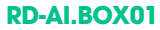

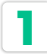

### **1 Thêm mới AIBox/Camera**

- **• Bước 1:** Cài đặt ứng dụng RalliSmart V2, tạo nhà, thêm HC vào nhà.
- **• Bước 2:** Thêm mới AIBox (\*)

Cấp nguồn, cắm dây mạng và cài đặt mạng cho AIBox (\*\*), nhấn giữ nút cài đặt trên AlBox 5 giây → nhả tay → đèn trên nút nhấn nháy → mở ứng dụng Rallsmart V2 → Cài đặt → cài đặt thiết bị → chọn HC → thực hiện quét AIBox.

**• Bước 3:** Thêm camera vào hệ thống:

Mở ứng dụng RallsmartV2 → Cài đặt → cài đặt thiết bị → chọn HC → thêm camera → di chuyển đến màn hình "Automation"  $\rightarrow$  chọn "Cảm biến và thiết bị hỗ trợ"  $\rightarrow$ chọn camera vừa thêm → chọn icon camera → điển link xem local của camera.

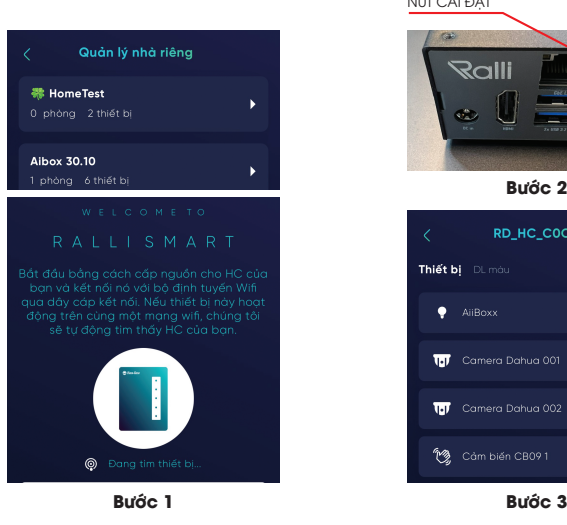

## NÚT CÀI ĐĂT

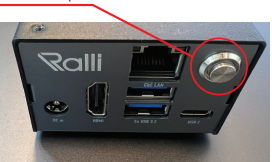

**Bước 2**

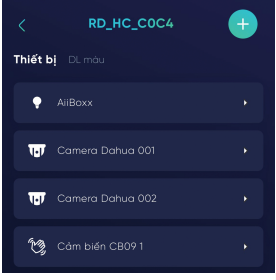

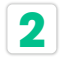

**2 Cài đặt khuôn mặt** (\*)

- **• Bước1:** Chọn "Automation" chọn "Cảm biến và thiết bị hỗ trợ" → chọn AlBox.
- **• Bước2:** Chọn "Cấu hình nhận diện mặt" → chọn "Tiến trình xử lý mặt" → chọn camera thực hiện nhận diện mặt → nhấn "Kết nối".
- **• Bước3:** Chọn "Danh sách khuôn mặt" nhấn "+" để thêm mới mặt chụp ảnh hoặc lấy ảnh từ thư viện → điền tên cho mặt → nhấn "Lưu" → sẽ hiến thị thông báo "Thành công" và hiển thị mặt mới trong "Danh sách khuôn mặt".

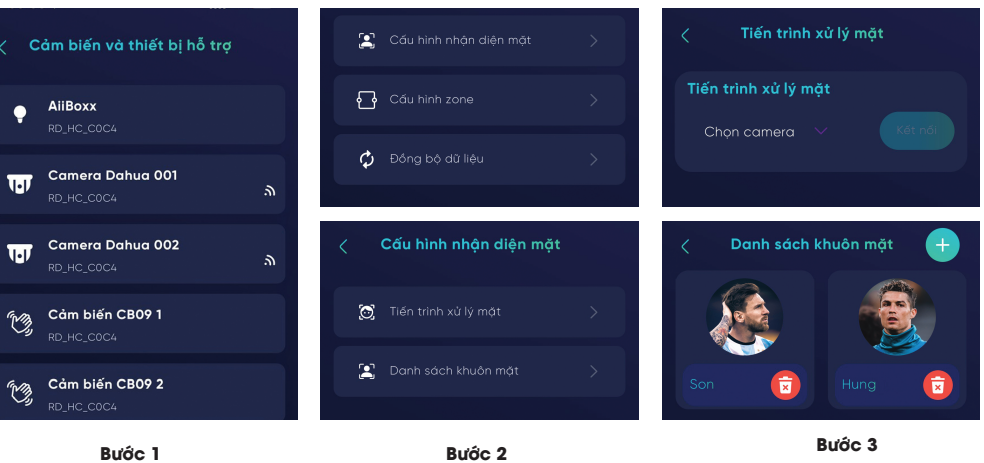

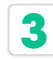

# **3 Cài đặt khu vực** (\*)

- Bước 1: Chọn "Automation" → chọn "Cảm biến và thiết bị hỗ trợ" → chọn AlBox.
- **• Bước 2:** Cài đặt camera cho tiến trình xử lý người:
- Chọn "Tiến trình tracking người".
- Chọn camera thực hiện tiến trình.
- Nhấn "Kết nối", sau khi nhấn "Kết nối" sẽ xuất hiện thông báo "Kết nối camera thành công!" → cài đặt camera cho tiến trình xử lý người thành công.
- Bước 3: Chọn "Cấu hình zone" → chọn "Camera Zone" → chọn camera muốn sử dụng đế vẽ zone → hiển thị hình ảnh hiện tại của camera.
- **• Bước 4:** Vẽ zone:
	- Nhấn chọn các điểm trên màn hình sao cho tạo thành một vòng kín.
	- Đặt tên cho zone.
- $\cdot$  Lưu zone.
- Sau khi nhấn "Lưu" sẽ xuất hiện thông báo "thành công" → tạo zone thành công.

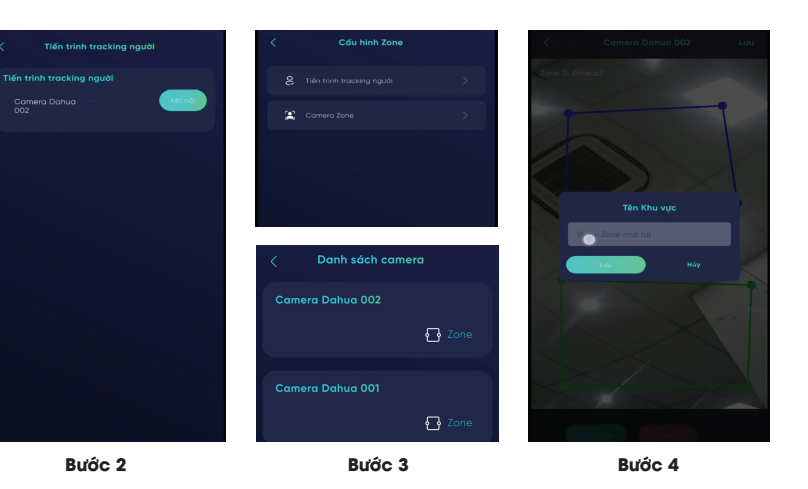

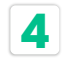

**4 Cài đặt Tự động**

- **• Bước 1:** Chọn "Automation" chọn "Tự động" → nhấn "+" để tạo mới Tự động.
- **• Bước 2:** Chọn đầu vào của Tự động là AIBox đã được cài đặt khuôn mặt, khu vực.
- **• Bước 3:** Nhấn chọn vào AIBox vừa chọn → màn hình hiến thị 2 lựa chọn cài đặt theo khuôn mặt hoặc khu vực → chọn khuôn mặt hoặc khu vực theo mục đích sử dụng  $\rightarrow$ lựa chọn đầu ra mong muốn (thiết bị, cảnh) → nhấn "Lưu".

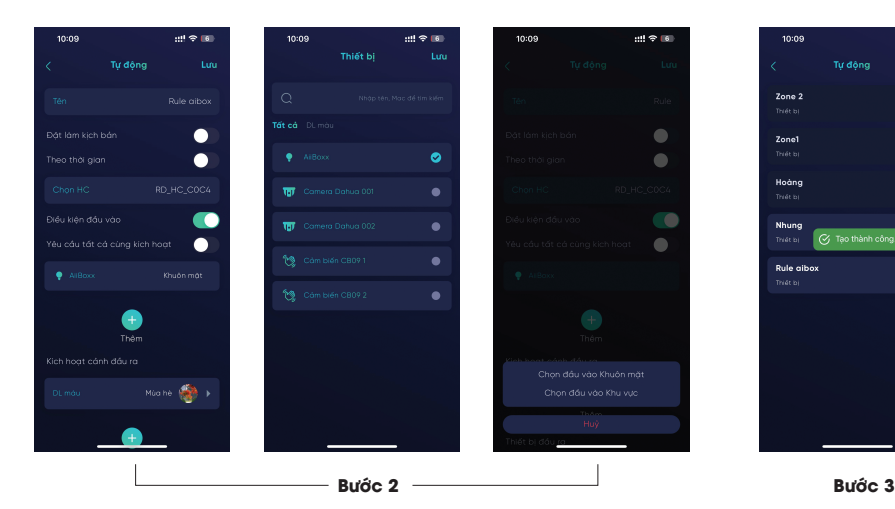

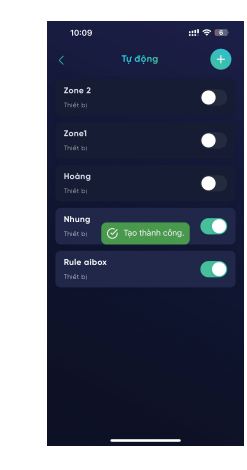

 $119.61$ 

 $\qquad \qquad \blacksquare$ 

 $\blacksquare$ 

 $\overline{\phantom{a}}$ 

 $\blacksquare$ 

# **TÍNH NĂNG**

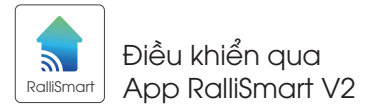

Kết nối trực tiếp tới camera trong nhà để Checking Face (nhận הָעי<sup>י</sup> diện khuôn mặt và đưa ra các sự kiện để kích hoạt kịch bản đã được cài đặt sẵn)

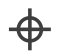

Kết nối trực tiếp tới camera trong nhà để Tracking Zone (nhân diện người xuất hiện trong khu vực được chỉ định và đưa ra các sự kiện để kích hoạt kịch bản đã được cài đặt sẵn)

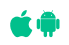

Phần mềm ứng dụng điều khiển cài đặt trên Smartphone tương thích với hệ điều hành Android và iOS.

### LƯU Ý

- **• (\*) Khi thêm mới, cài đặt khuôn mặt, cài đặt zone chú ý điện thoại phải kết nối wifi cùng mạng với AIBox.**
- (\*\*) AIBox, HC, Camera phải kết nối cùng mang và được cài đặt địa chỉ IP tĩnh (không đổi).
- Tất cả thông tin cài đặt về thiết bị (thêm/sửa/xóa), nhóm thiết bị (thêm/sửa/xóa), kịch bản (thêm/sửa/xóa) đều được thực hiện trên ứng dụng RalliSmart V2.
- Xóa AIBox bằng cách nhấn giữ nút cài đặt 10 giây.
- Ngắt nguồn điện trước khi lắp đặt hoặc bảo dưỡng.
- Chỉ sử dụng trong nhà.
- Không sử dụng nơi có nhiệt độ cao.
- Tránh sốc, lắc và rung.

### **SẢN PHẨM CỦA CÔNG TY CP BÓNG ĐÈN PHÍCH NƯỚC RẠNG ĐÔNG**

Địa chỉ: 87- 89 Hạ Đình, Phường Thanh Xuân Trung, Quận Thanh Xuân, Hà Nội, Việt Nam.

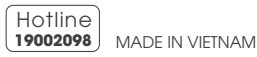

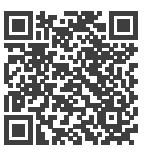